# **Family Tree Analyzer – Part III – Error & Specialist Tabs**

# **Error analysis Tabs**

## **Data Errors Tab**

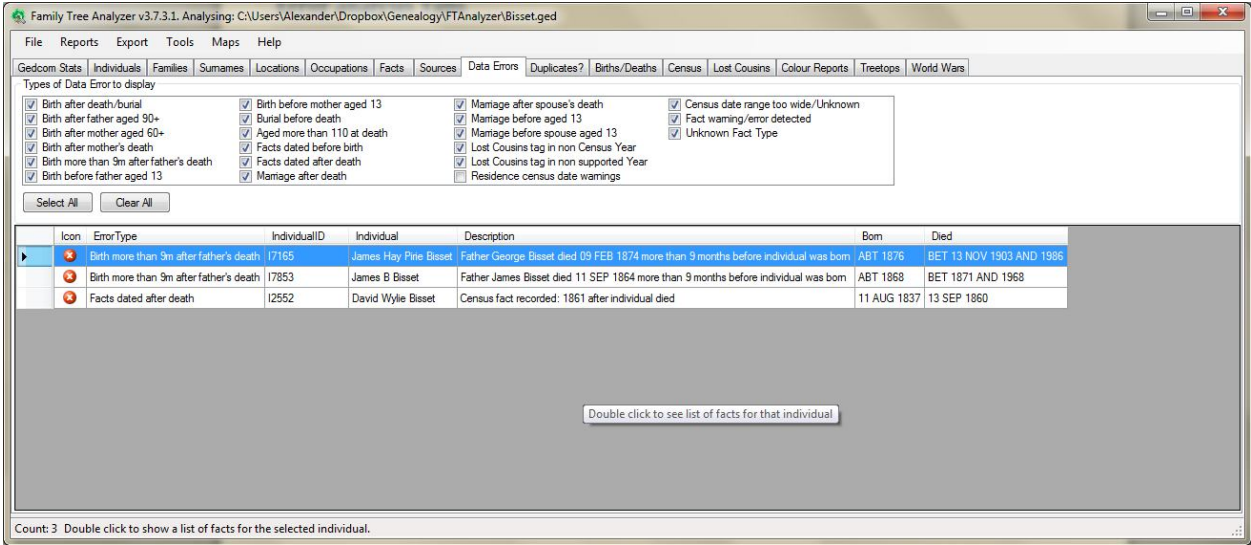

The data errors tab is where you can view any errors in your tree. There are 20 odd different types of error highlighted such as having facts recorded after someone died, or before they were born. Other examples are having children after they died or when they were too young. Etc.

You can control which errors you want to see by selecting the checkboxes, and this selection is remembered for the next time you run the program. The grid will show you the people who have errors and a description of the error if you double click on the grid it will open the list of facts for that person so you can see why the error has been highlighted.

Correcting the errors in your family tree program or online tree then tidies up your tree and can lead to the breaking down of brick walls. For example: you may have been looking for a birth that actually took place after one of the parents died, this could highlight for instance that the child wasn't actually fathered by the person you thought it was. By correcting the errors it becomes more obvious what the right range of dates for your search is.

Once you correct the errors in your tree remember that you need to export the GEDCOM file again and reload the file in FTAnalyzer to see that the error has disappeared.

## **Duplicates? Tab**

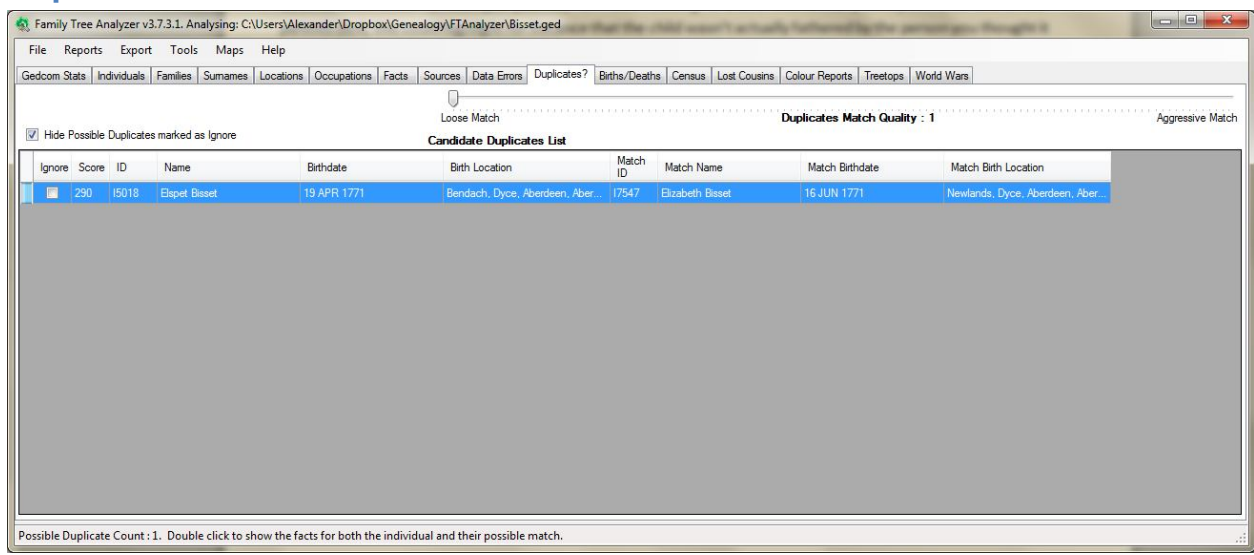

The duplicates tab searches your tree for possible duplicate individuals. It allocates scores to likely matching facts like same parents, same/similar names, same dates/places of birth etc. The higher the score the more likely it is that you have a duplicate person. You can use the slider to show or eliminate different scores thus increasing or reducing the size of the report.

Note that some people are genuinely not duplicates but they happen to have the same name and similar dates/places of birth etc. As it would be annoying to have the report show you people that you KNOW aren't duplicates you can tick the ignore box for that possible duplicate row. The program will then remember that ignore request and it will hide the possible match when you run the program in future.

If you want to see what you have ignored, for example because you ticked something you didn't mean to, then you can untick the "hide possible duplicates marked as ignored" option. This will then show you the possible duplicates you ticked to ignore; you can then untick one to allow the program to show it in future.

The benefits of cleaning up duplicates is that you may have got different facts attached to the two duplicate people merging the individuals into one may knock down a brick wall that wasn't obvious before.

# **Births/Deaths Tab**

#### *Concept of "Loose" Births and "Loose" Deaths*

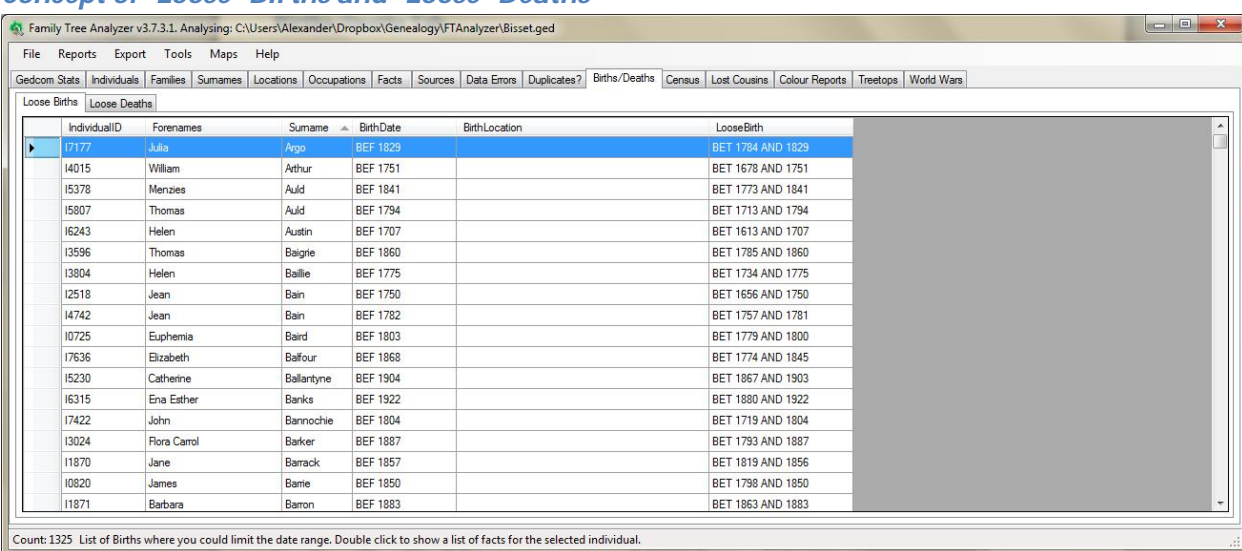

These are reports that are, to my knowledge, unique to FTAnalyzer. You may not have come across the concept of these reports before, and it is an advanced technique for analysing your tree. That said it is very easy to use and extremely powerful in narrowing down events thus helping you focus your searches on particular years.

The concept is that instead of just leaving a death entry as unknown or a birth entry as "BEF 1837" you can use the other facts in your tree to narrow down the dates of birth and dates of death. The report basically does all the calculations for you from the facts in your tree and shows you people for whom you could "tighten up" the birth or death date to a narrower range. This tightening up is what gives rise to the name "Loose" Birth/Death.

The idea is that if you have a very narrow range of dates for births or deaths it makes it easier to focus your searching on the correct years. This can mean for instance that you realise a birth or death must have fallen into statutory registration whereas before you had just "unknown". Thus it can highlight facts that might be easier than previously imagined to find.

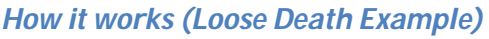

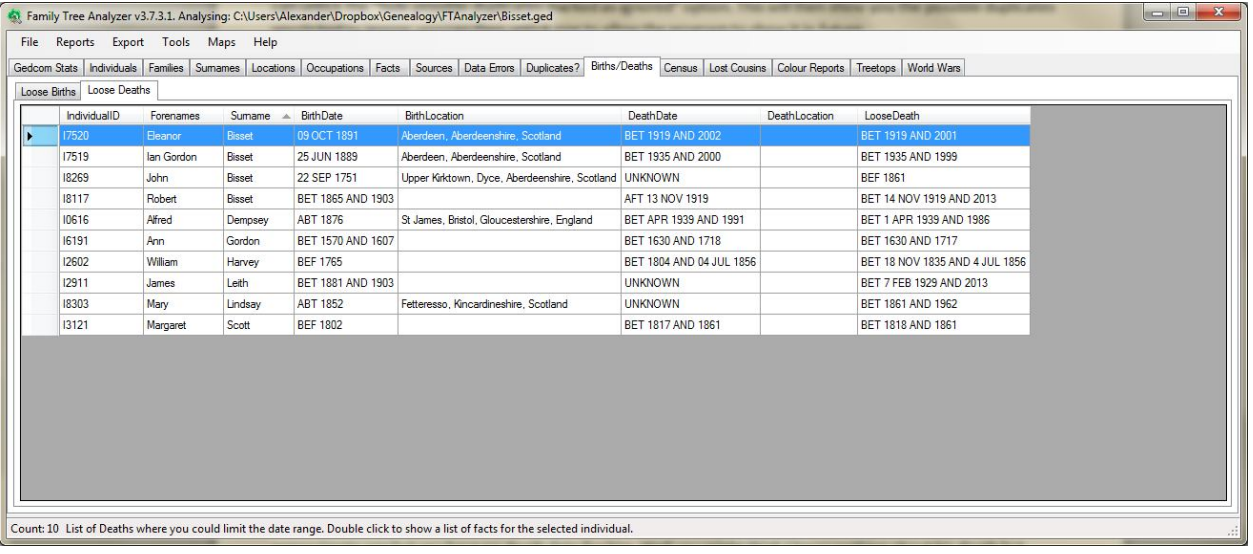

Let's imagine you have a man with a wife and family, he appears on a couple of census entries so you have an approximate age but you have no death date for him. Well you might think I know nothing about his death but actually this is wrong. You actually know the following:

- You know he was alive when he married,
- you know he was alive at least 9 months before his youngest child was born,
- you know he was alive on the census entries, and finally
- you know he probably died within 110 years after he was born

Using all these facts the program works out a death date RANGE. It compares this range to the date you have got (in this case unknown) and if the death date it works out is a narrower range than you have it shows that person in the Loose Deaths report. By updating your tree to the new death date the program suggests you are tightening up your "loose deaths".

This will then help you search as you can see at a glance in your family tree program the range of dates the person must have died, often this narrows down the range of dates to quite a narrow window. Sometimes it helps by simply showing you that they must have died in statutory or after mother's maiden names appears on English records etc.

Note that if you've never narrowed dates like this before FTAnalyzer will likely show a very long report and you may be put off, by the size of the task. However if you enter narrowed down dates then they won't show up next time you run the program so you can do this bit by bit it doesn't have to be done all at once. The report will adapt to only show you what you have left to do.

So it may be daunting however I can say from personal experience that although it's an advanced technique it is not at all difficult to implement or understand and it can pay huge dividends to the dedicated researcher.

# **Specialist Report Tabs**

## **Census Tab**

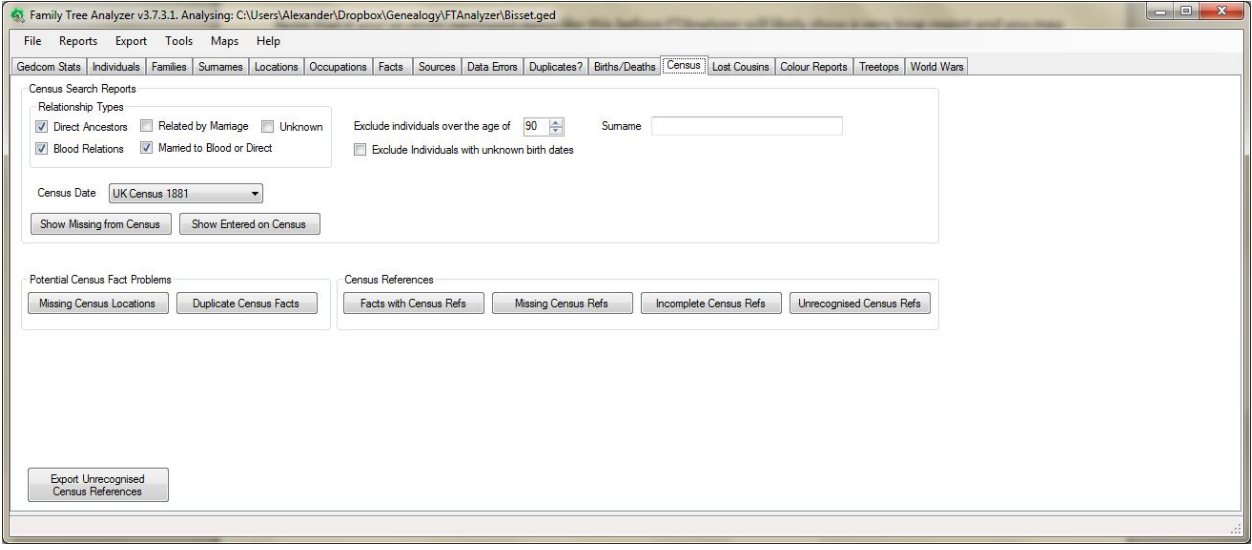

The census tab provides reports on who you have entered onto a census and who you have yet to find on a census as well as reports that show census fact errors and ones that show details of census references.

The idea is that the reports show you who you have still to find on a census as you enter more census facts the reports will get shorter and shorter, showing you only those people you still have to find.

#### *Automated Searching*

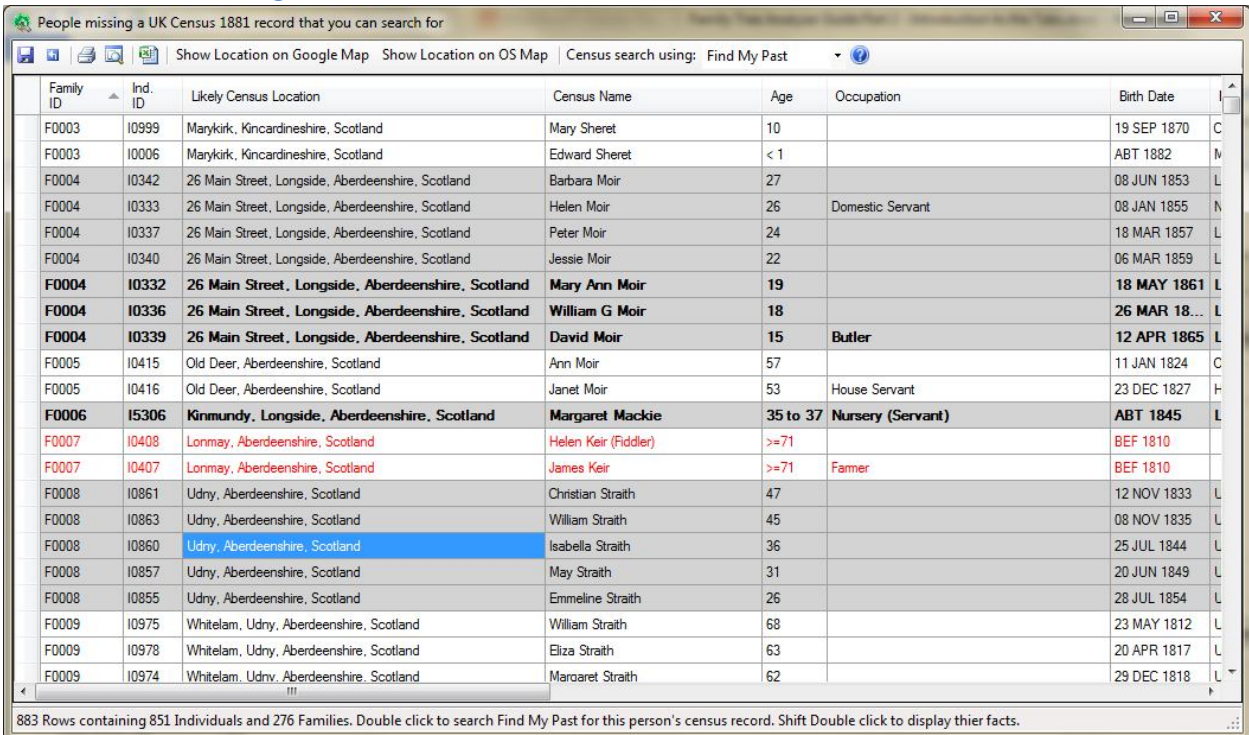

One of the key features of the census report (see example above) is you can automatically search sites the free sites like FreeCen and FamilySearch as well as subscription sites like Find My Past and Ancestry. To use this feature simply select the site to use from the drop down list (FTAnalyzer will remember this choice for next time) and then double click on a person in the list. This will then open a search page in your browser and automatically search for that person on your chosen site.

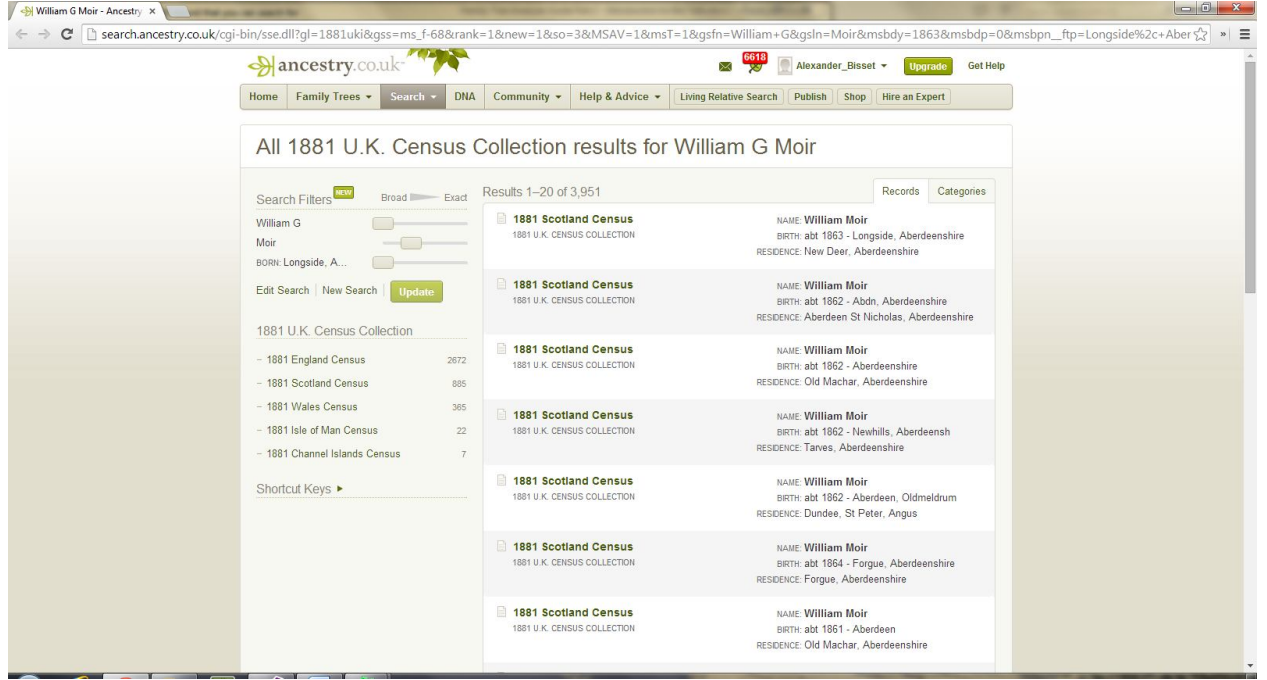

You can then check the results and enter the census data into your family history program.

## *Recording of Census facts*

NB. In order to display census facts FTAnalyzer needs the facts to be recorded in your file as GEDCOM census facts or residence facts. If your family tree program is out of date it may have encouraged you to erroneously record census facts as just plain notes. Sadly a note cannot be understood by FTAnalyzer as there are just far, far too many ways various programs may have recorded the note. So if your family tree program has erroneously recorded census facts as plain notes then the reports will show people as not having a census record when you do have a note.

## **Lost Cousins Tab**

Lost Cousins is a very useful website that uses a clever idea to connect you with your distant cousins that have become lost to time. The basic principal is that if you enter the census references for people from your tree who were alive on particular census then this can be matched with others who enter the same people. The Lost Cousins tab identifies individuals whom you have found on a census who you enter onto the Lost Cousins website.

The benefit of doing this is that you can connect with your known cousins and exchange information as the Lost Cousins system gives a unique way of ensuring a 100% match with another researcher who is researching your line. These 2<sup>nd</sup>/3<sup>rd</sup>/4<sup>th</sup>/5<sup>th</sup> etc cousins may well have found information on your shared relatives that you never knew about. Perhaps some family story, photos or heirloom passed down their line, making a connection with these cousins could open up new avenues of research for you.

FTAnalyzer helps using Lost Cousins as it shows you in simple reports who you have found on a census. It then presents you with the information you need to enter them on the Lost Cousins website. Note if you haven't recorded census facts you won't see anyone on the Lost Cousins reports, so you may first need to follow the advice in the Census Tab section.

Once you enter a Lost Cousin fact on the Lost Cousins website you can enter that fact as a custom fact into your family tree program (see **[FTAnalyzer website documentation](https://ftanalyzer.codeplex.com/documentation)** or the Guide to Lost Cousins and Family Tree Analyzer – not yet available).

Having entered a Lost Cousins fact into your family tree program when you export your GEDCOM again and re-run the reports you will notice that the report has now got smaller and has hidden the people on the census that you have already entered to the Lost Cousins website. This means that be entering this custom fact it becomes clearer what you have left to enter.

# **Colour Reports Tab**

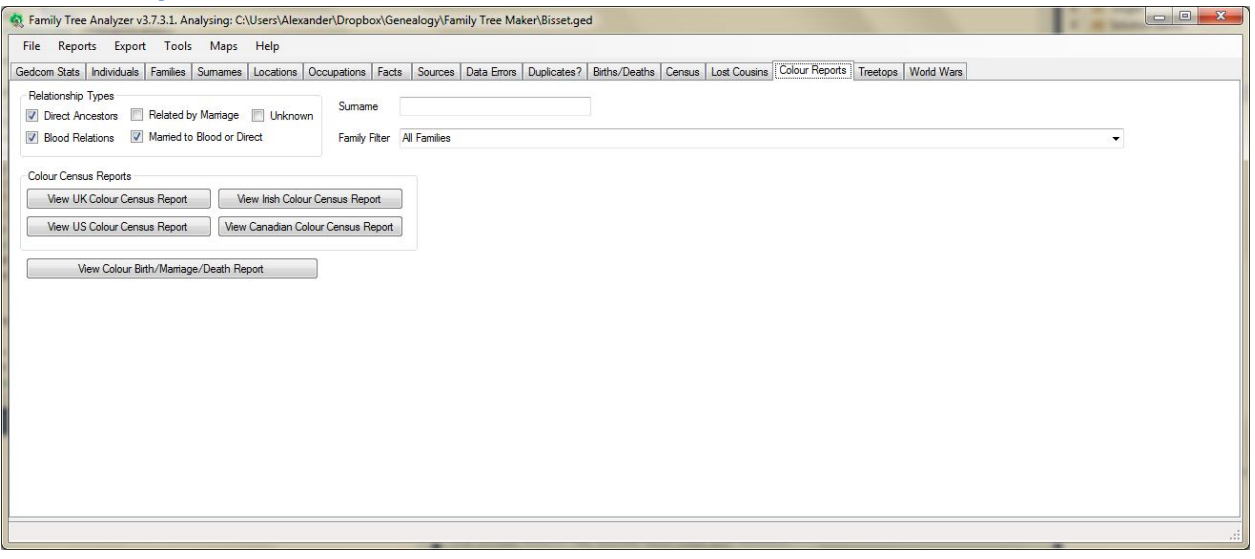

The colour reports tab allows you to display both census and BMD reports which show at a glance, through colour coding, where you are missing data from your tree. You can filter who appears on the report by using the relation type or surname filter boxes, or you can even limit the results to just one family if, for example, you want to check in detail that you have all the facts for that one family.

To limit the results to just one family simply select the family from the drop down list. These are displayed in the order they appear in your GEDCOM file.

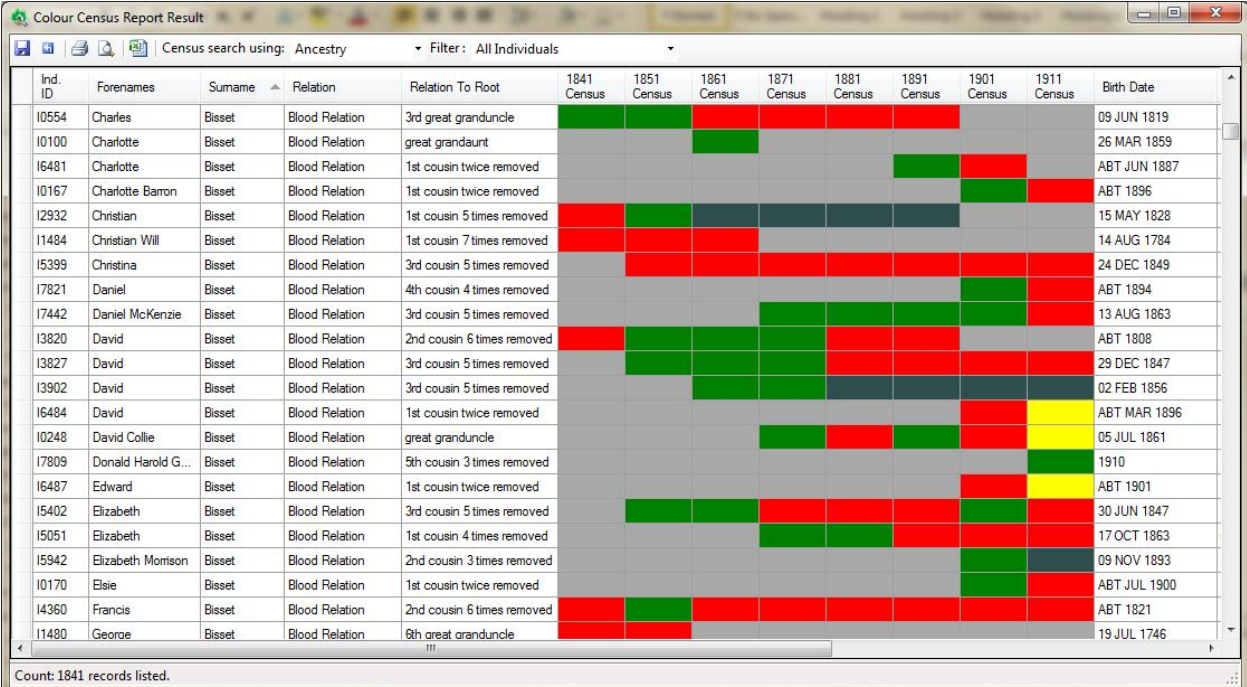

## *Colour Census Report*

The colour census report shows for each census year whether or not you have found a census. As you can see from the example above, green means you have found a census for that person, red means you haven't yet found that person on the census and grey means they weren't alive on that census. In addition to the three main colours we have the dark grey indicating the person was out of the country on that census date and yellow indicating you have found them on a census but you haven't entered them onto the Lost Cousins website.

So at a glance you can see where you are missing census entries by using this report. This report also will allow you to auto search the various websites. Simply double click on the square for the missing census to search for that

person on that census year. This ability to see at a glance those individuals who you have yet to find on a census then to click to auto search for them on a census is a HUGE timesaver.

In the example below you can see I've clicked on the red box in the 1841 column next to a David Bisset born 1808 and it has auto searched Ancestry (I'd previously chosen ancestry from the list and this choice was remembered). In the results that have come up I can now check the census and if it's a match I can record the census fact in my tree.

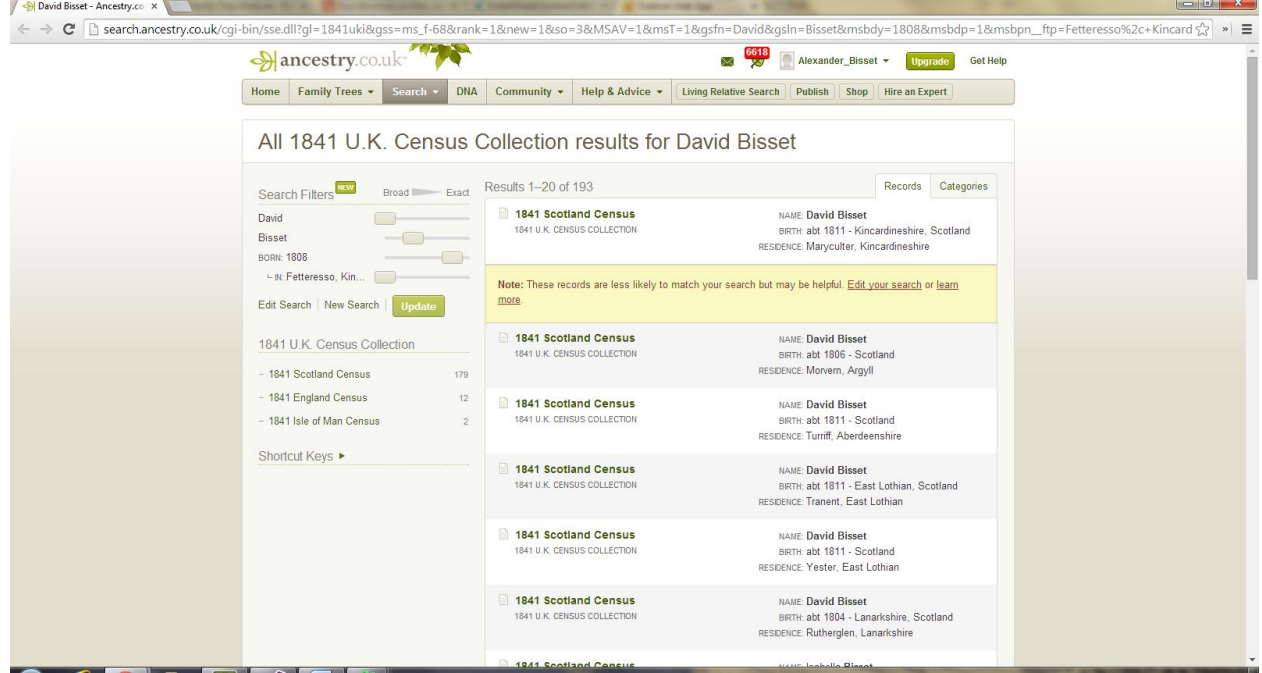

### *Colour BMD Report*

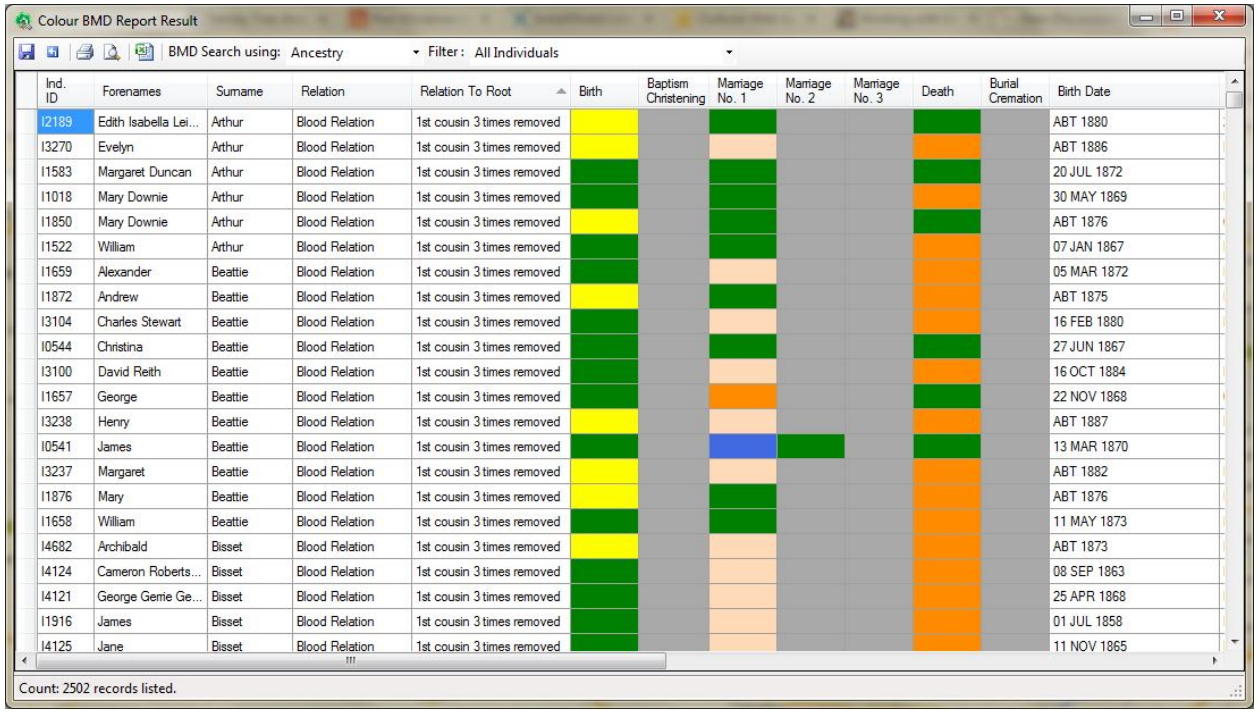

The colour BMD report shows at a glance how accurate the dates for birth's marriages and deaths are in your tree, as well as showing where you may be missing a marriage. The basic colours for Births, Marriages and Deaths Columns are:

- Dark Green Exact dates
- Pale Green between a month and quarter typically English quarter days
- Yellow narrow ranged dates between a quarter and 2 years
- Orange wide ranged dates between 2 years and longer
- Red unknown date

For Marriages there are extra colours where there is some problem with the marriage:

- Peach coloured Of marrying age but no spouse recorded
- Light Blue You have no partner recorded but have shared fact or children
- Dark Blue You have a partner recorded but have no marriage fact

# **Tree Tops Tab**

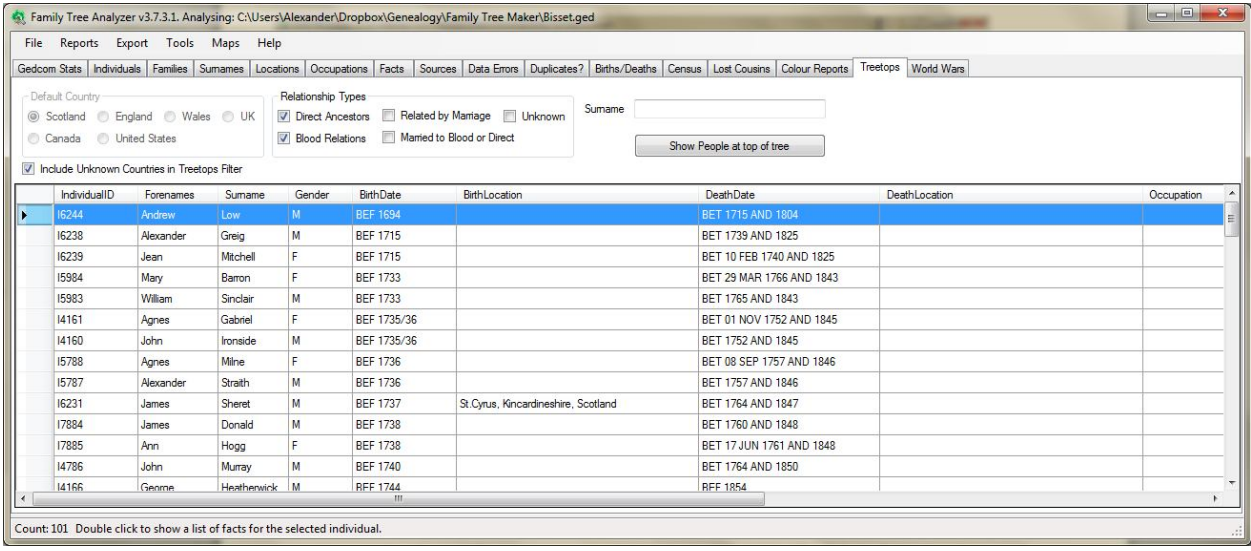

The Tree Tops report shows those individuals in your tree at the "top" of the tree. The idea behind this report is to make it easier for you to see which individuals are furthest back on each line in your tree. It is all too easy to concentrate on just the male lines in your tree and this report will help identify all the individuals at the top of your tree.

In particular it is helpful to remind you of all the different surnames in your tree as far back as you have managed to research. As with most grids double clicking on an individual will show you the facts related to that individual.

## **World Wars Tab**

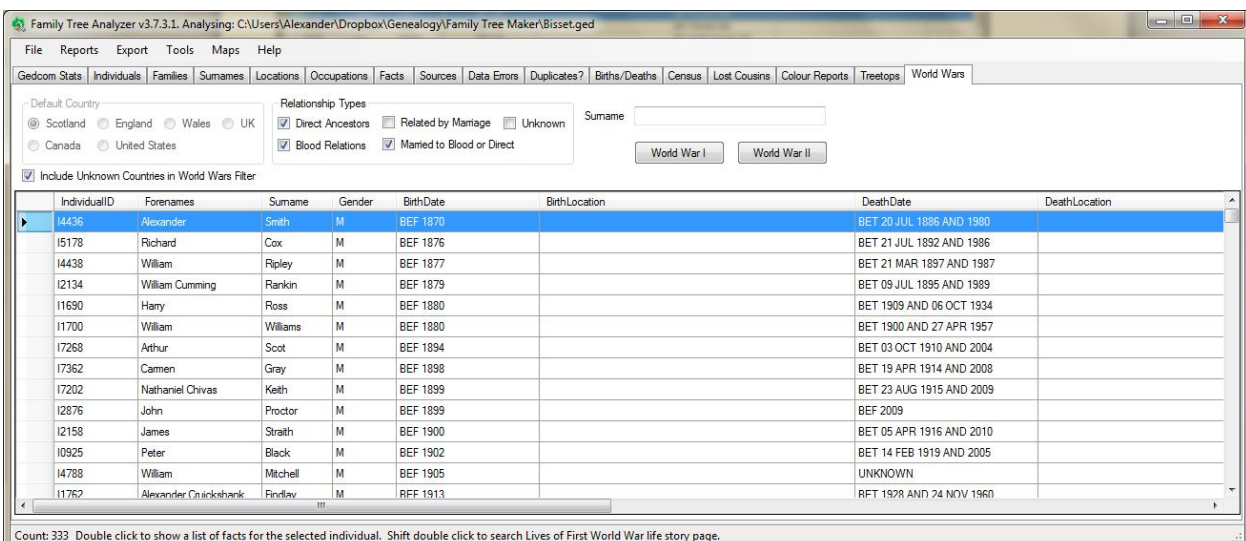

The world wars tab shows those men in your tree of likely fighting age during the period of each World War. Since there are lots of specialist military sources out there having a report that highlights who in your tree might have taken part in each war can assist you to know who best to search for.

When you are just looking at your tree in your family history program it is too easy to forget about military resources for the world wars unless you specifically know your ancestor took part. Having a report that lists the men that may have taken part makes it easier to search.

With the First World War button FTAnalyzer includes the ability to search the new commemorative site Lives of the First World War. This is a free site where you can add sources and facts from those sources about your ancestor to form a permanent digital memorial of their story. Note that whilst adding sources and facts is entirely free, if you use the "add external source" option, there is a charge to search the various record sets found on the site. Note these record sets are largely the same as the ones on the sister site [FindMyPast.](http://www.findmypast.co.uk/)

The usual double click shows facts for the individual selected and you can search the Lives of the First World War site by holding shift key when you double click. This will then search for that man on the site. Note that if you have military facts recorded such as service numbers this makes the search more likely to hone into the correct man.

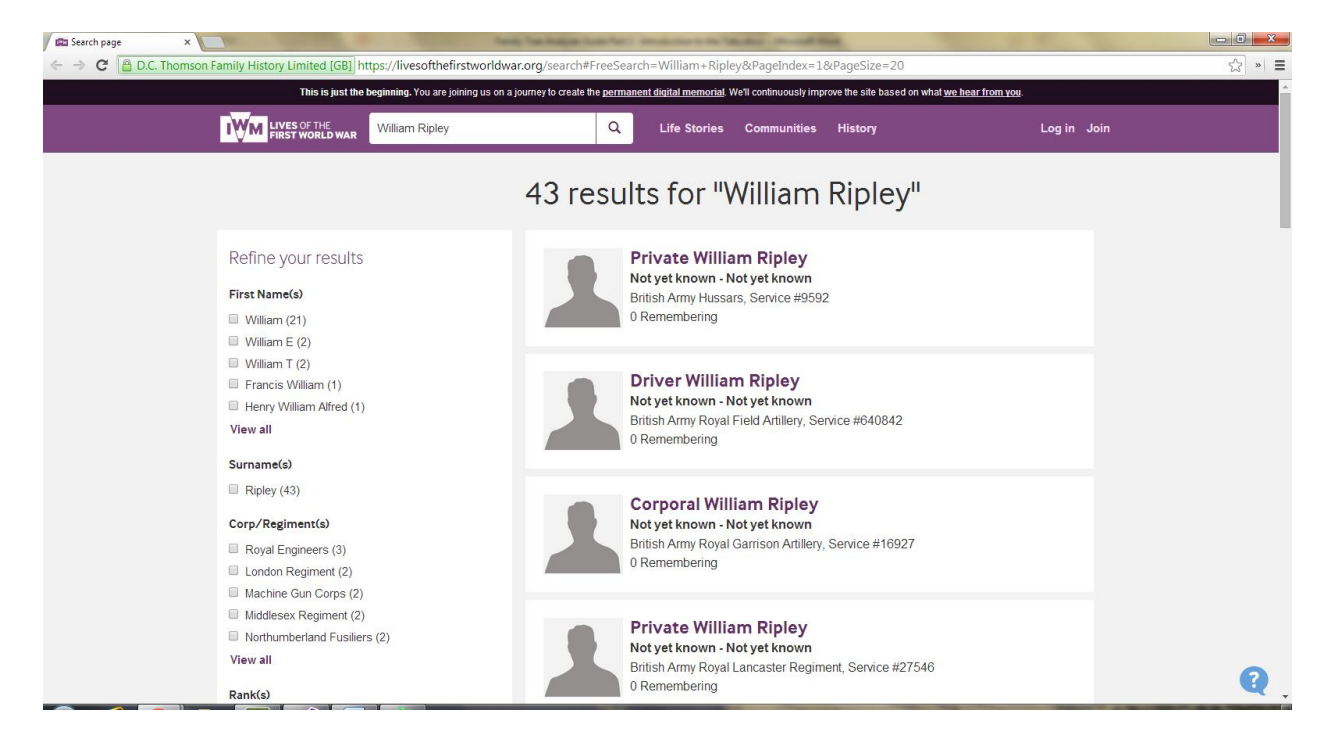